# **Guide de prise en main**

# ROR-IF RÉPERTOIRE OPÉRATIONNEL DES RESSOURCES ÎLE-DE-FRANCE

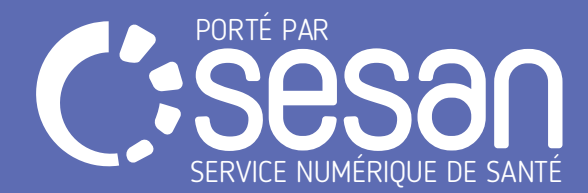

# INTRODUCTION

- 1. Qu'est-ce que le ROR?
- 2. Les fonctions du ROR
- 3. Mots-clés
- 4. Se connecter au ROR

# LES FONCTIONNALITÉS ESSENTIELLES DU ROR-IF

- 1. Fonction « Recherche »
	- Page d'accueil
	- Résultats de la recherche
	- Fiche détaillée d'une Unité Opérationnelle (UO)
- 2. Fonction « Répertoire »
- 3. Fonction « Disponibilités en lits aigus »
- 4. Fonction « Garde Régionale / Informations urgentes »
- 5. Fonction « Registre des refus et fonctionnement non conforme dans le cadre de la PDSES»
- 6. Signalement d'un anomalie

#### SIGNALER UNE ANOMALIE

- 1. Comment signaler une anomalie
- 2. Suivre une anomalie

#### ANNEXES

- 1. L'équipe ROR vous aide
- 2. Rôle des autres applications en lien avec le ROR (eCerveau, BASINS, ViaTrajectoire, etc...)
- 3. Glossaire

#### Qu'est-ce que le ROR ?

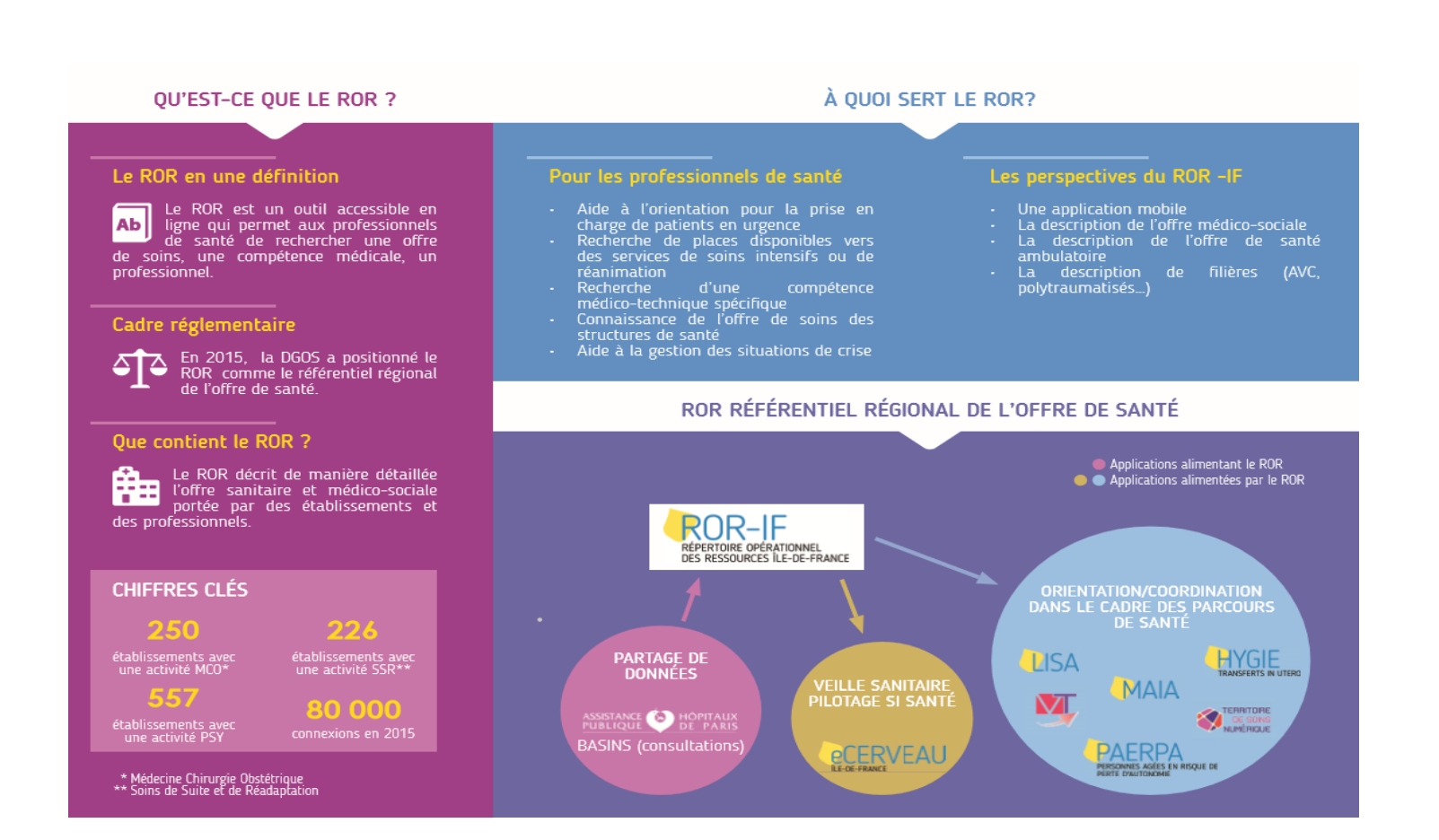

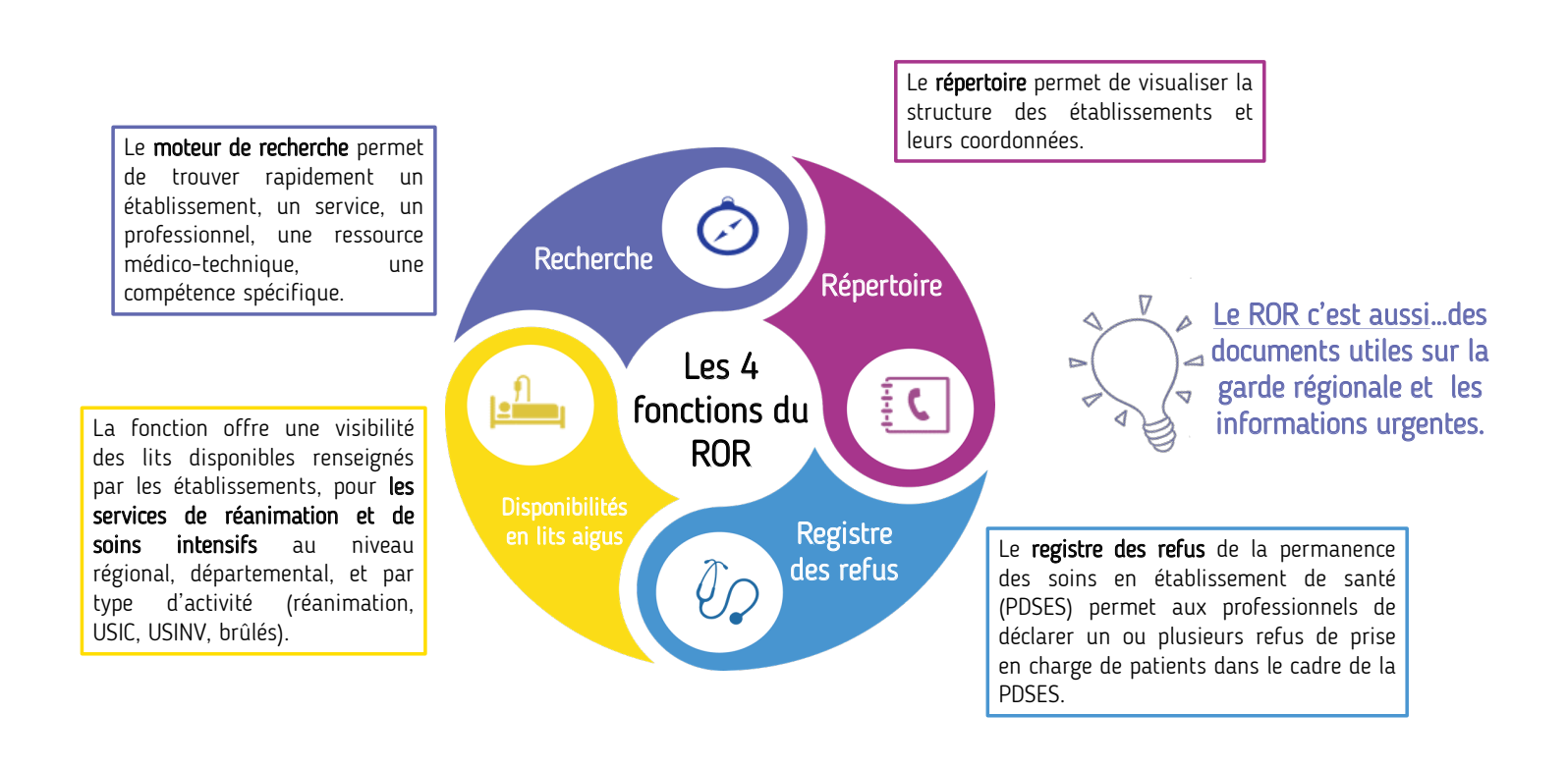

Mots-clés

#### L'Unité Opérationnelle (UO)

- Lieu de prise en charge du patient
- Plus petite cellule opérationnelle d'un établissement dans laquelle est exercée une activité médicale homogène
- Exemples d'UO : réanimation chirurgie cardiaque et gros vaisseaux, explorations fonctionnelles neurologie, consultations, chirurgie ambulatoire orthopédique, etc.

#### Aptitudes

- Ressources médico-techniques particulières
- Exemple : échographie cardiaque trans-oesophagienne (ETO), ventilation non invasive (VNI), implantation d'un défibrillateur cardiaque, contre pulsion par ballon intra-aortique (CPBIA),chirurgie carcinologique du sein, etc.

# Via l'ENRS du site SESAN

www.sesan.fr/projet/plateforme

La connexion via la plateforme donne accès à toutes les applications du GCS SESAN (ROR, ViaTrajectoire, eCerveau…). Vous pouvez vous connecter avec un login et un mot de passe, ou avec votre carte CPS.

#### Directement au ROR www.ror-if.fr

- Cliquer sur « Télécharger tous les documents du ROR » pour avoir accès à des guides de prise en main (PDSES, Registre des refus, Dispos des lits, concept et description de l'offre de soins), aux newsletters du ROR-IF.
- Cliquer sur « Visualiser les tutoriels du ROR » pour avoir accès à des vidéos expliquant comment se servir du ROR.

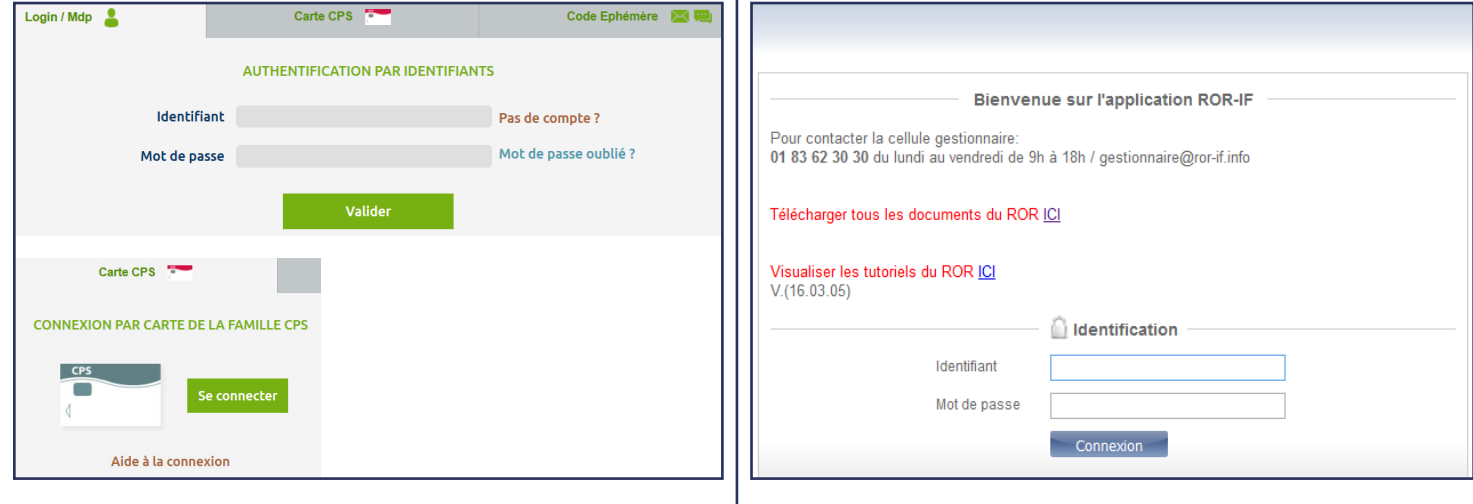

# La Recherche

Bienvenue - Recherche  $\Box$ Répertoire |  $\Box$ Disponibilités  $\Box$ Menu  $\Box$  PDSES  $\Box$ Garde régionale  $\Box$  (X)  $\Box$  (X)  $\Box$  (X)  $\Box$ 

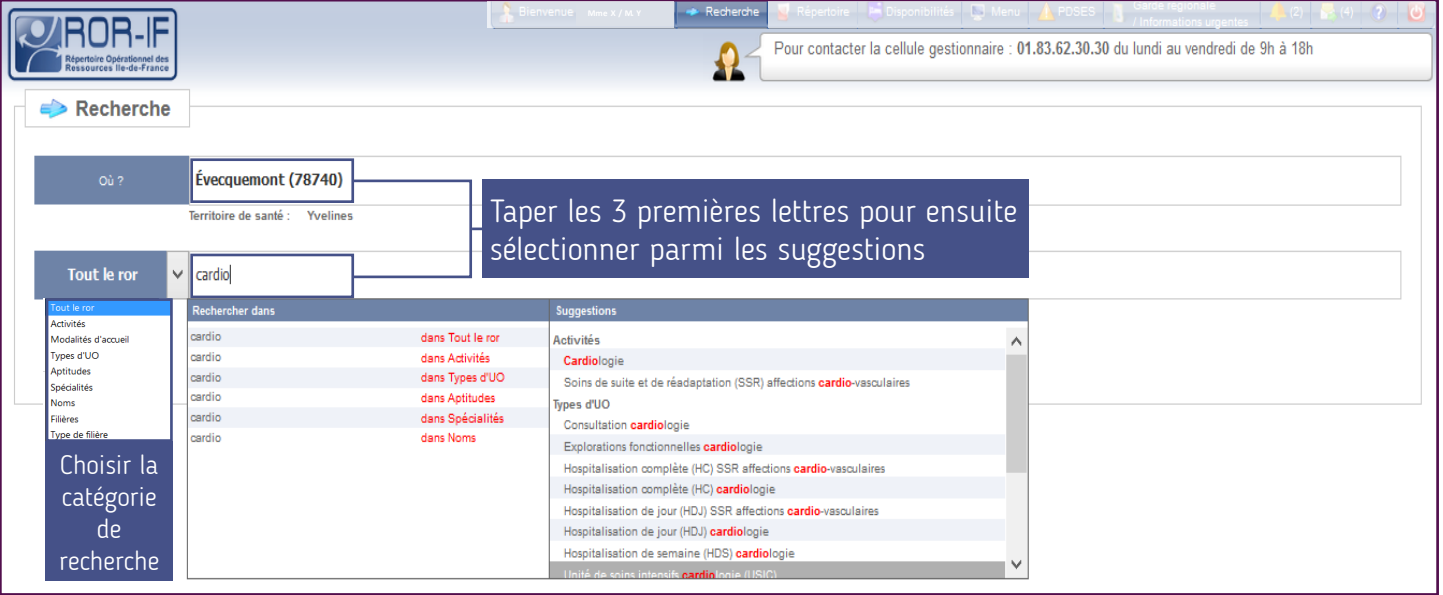

## Les résultats de la Recherche

Bienvenue - Recherche  $\bigcap$ Répertoire  $\bigcap$  Disponibilités  $\bigcap$ Menu  $\bigtriangleup$  PDSES  $\bigcap$ Garde régionale  $\bigtriangleup$  (X)  $\bigotimes$  (X)  $\bigotimes$   $\bigtriangleup$ 

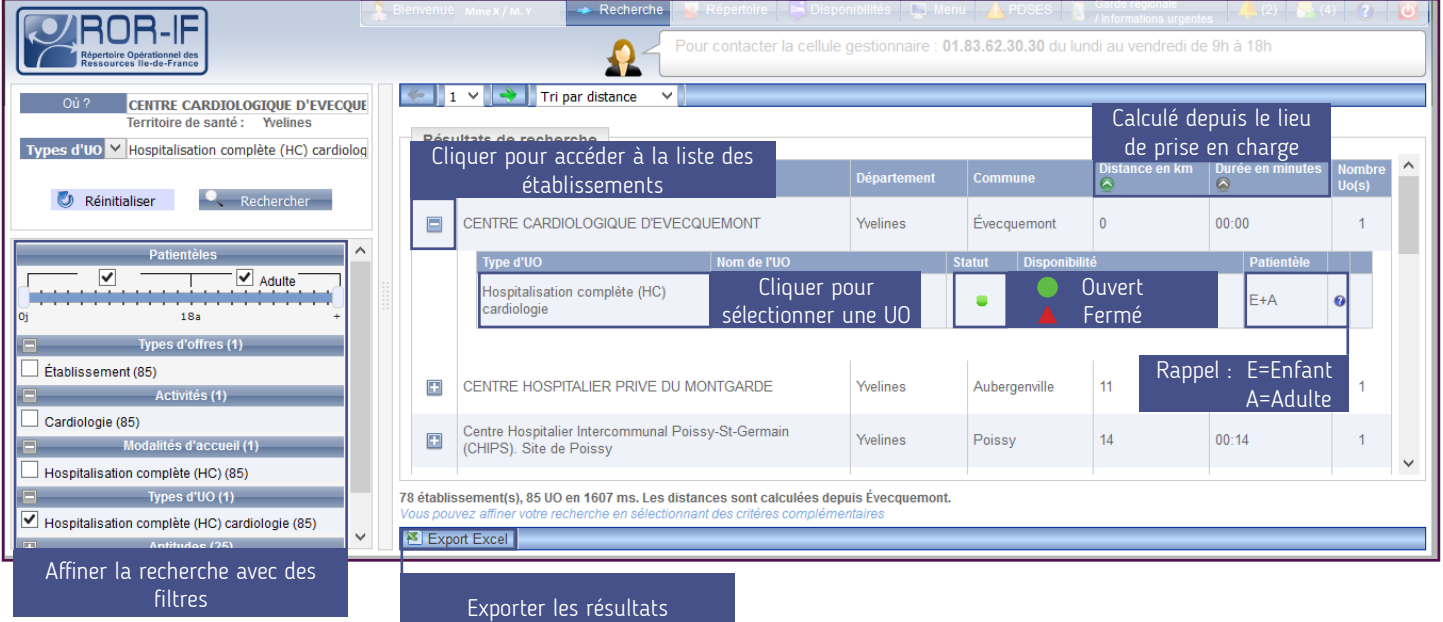

# Fiche détaillée d'une Unité Opérationnelle

Bienvenue - Recherche  $\bigcap$ Répertoire  $\bigcap$  Disponibilités  $\bigcap$ Menu  $\bigtriangleup$  PDSES  $\bigcap$ Garde régionale  $\bigtriangleup$  (X)  $\bigotimes$  (X)  $\bigotimes$   $\bigtriangleup$ 

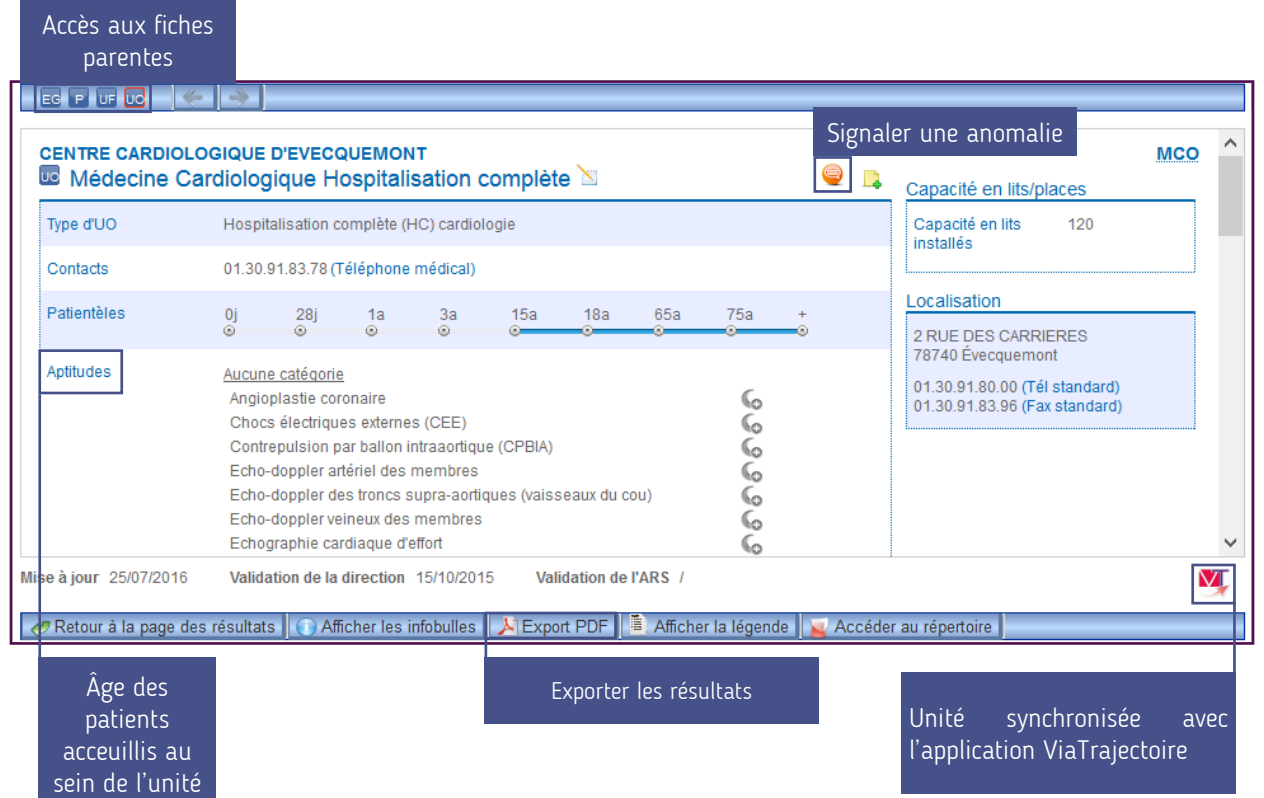

Bienvenue - Recherche  $\bigcap$ Répertoire  $\bigcap$  Disponibilités  $\bigcap$ Menu  $\bigtriangleup$  PDSES  $\bigcap$ Garde régionale  $\bigtriangleup$  (X)  $\bigotimes$  (X)  $\bigotimes$   $\bigtriangleup$ 

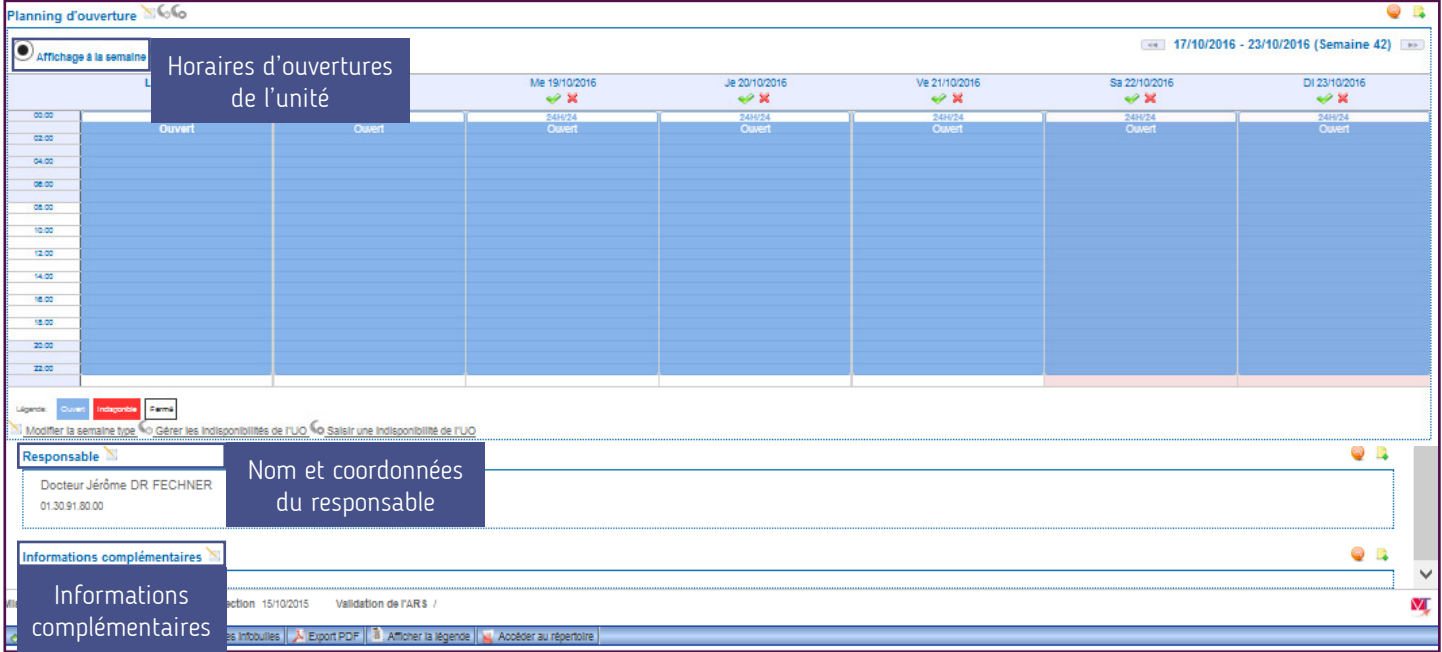

# Le répertoire

Bienvenue A(X) | Recherche CRépertoire | Disponibilités | Q Menu | A PDSES | Garde régionale | A (X) | K (X) | O

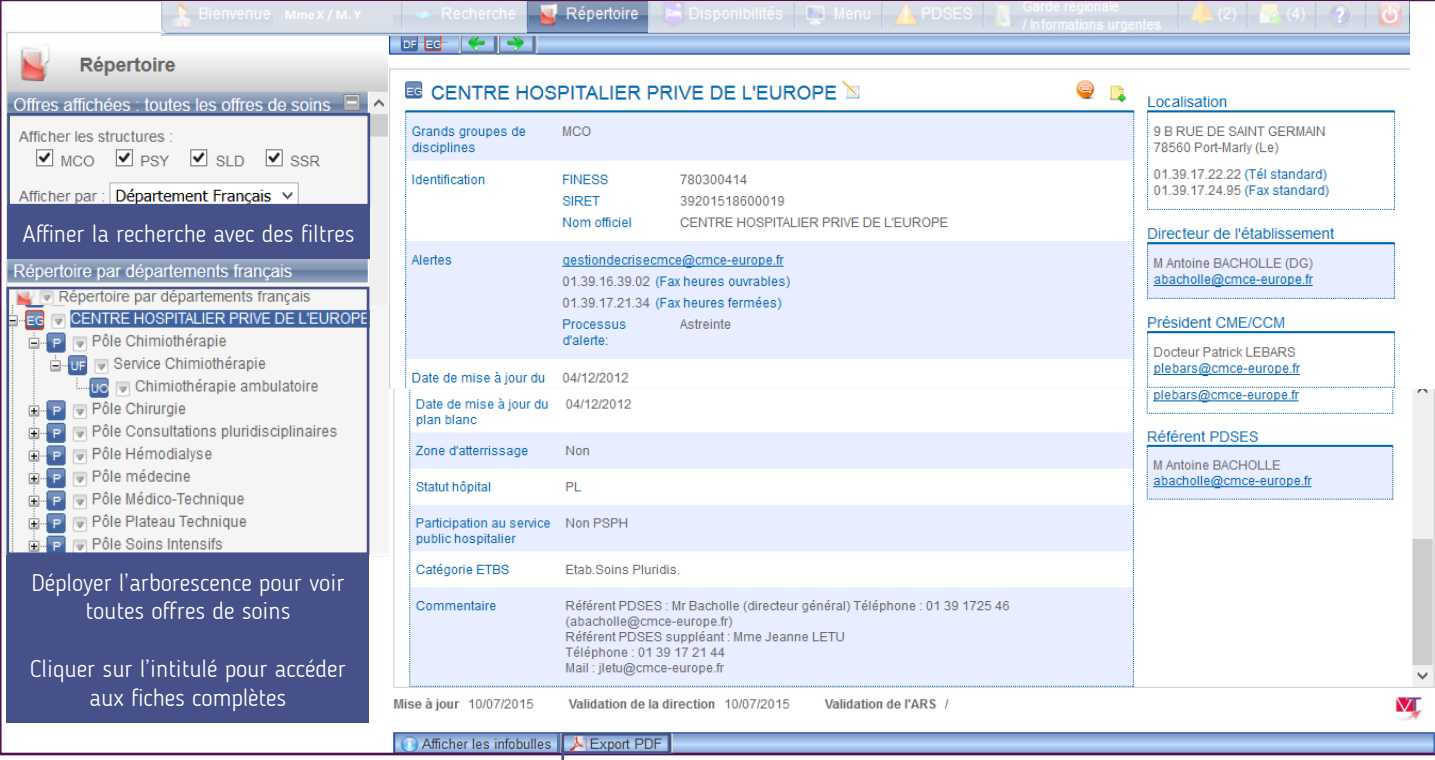

Exporter les résultats

## Synthèse régionale

Bienvenue → Recherche | Répertoire | Disponibilités | Q Menu | A PDSES | ①Garde régionale | 4 (X) | k (X) | ①

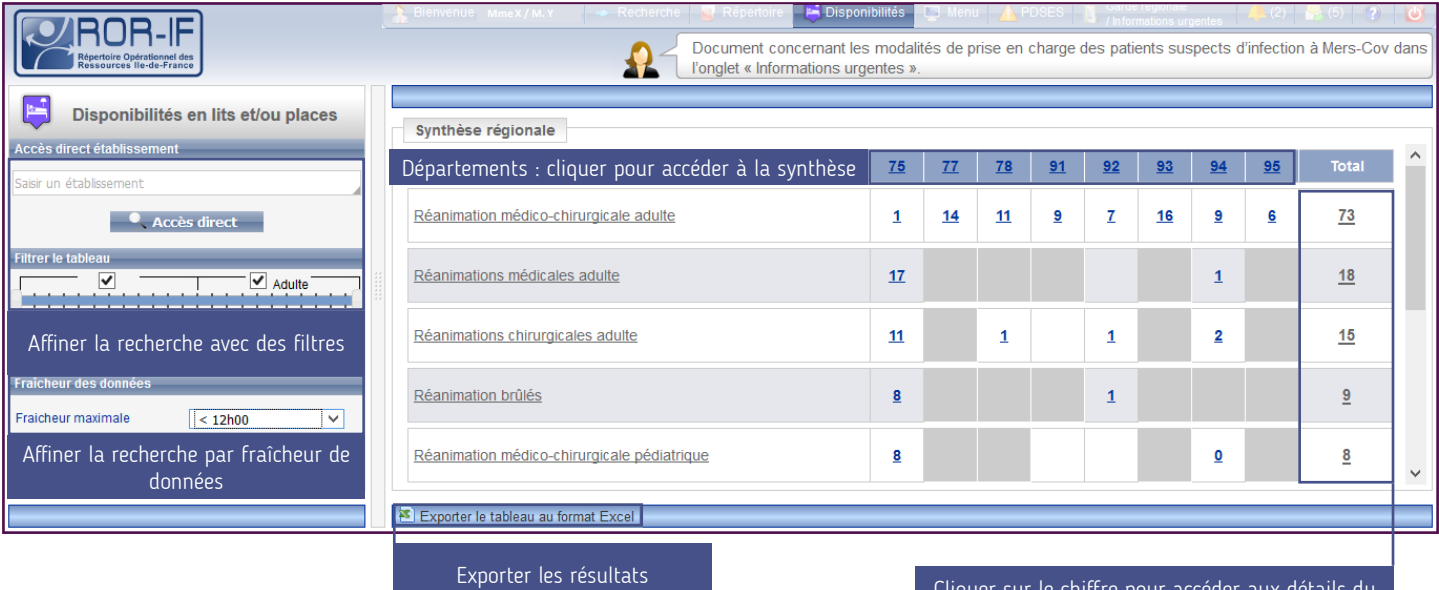

Cliquer sur le chiffre pour accéder aux détails du département pour un regroupement d'activité

#### Synthèse départementale

Bienvenue A Recherche  $\Box$ Répertoire **Pous Disponibilités**  $\Box$ Menu  $\Lambda$  PDSES  $\Box$ Garde régionale  $\Lambda$  (X)  $\Box$  (X)  $\Box$  (X)

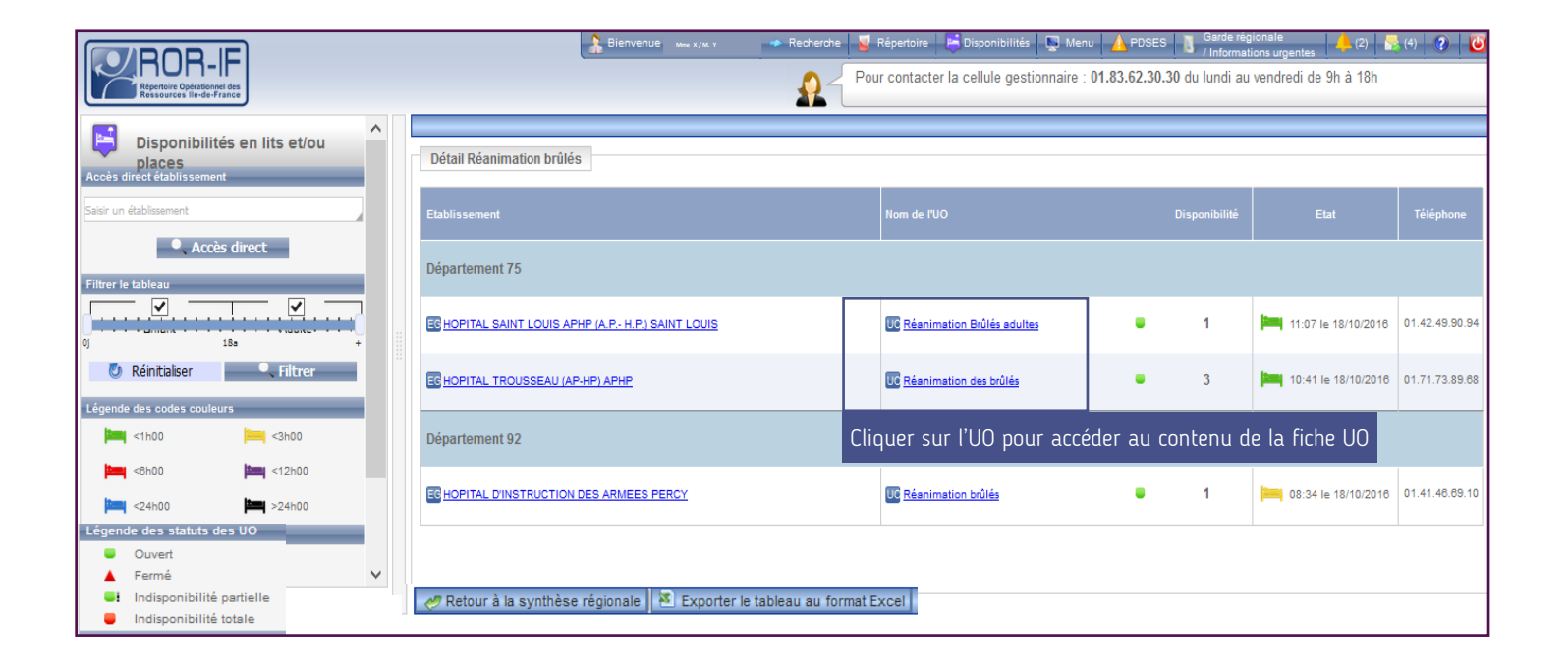

#### FONCTIONNALITÉS ESSENTIELLES

# Fiche UO type pour la disponibilité des lits

Bienvenue -Recherche  $\bigcap$ Répertoire  $\bigcap$ Disponibilités  $\bigcap$ Menu  $\bigtriangleup$  PDSES  $\bigcap$ Garde régionale  $\bigtriangleup$  (X)  $\bigtriangleup$  (X)  $\bigotimes$   $\bigtriangleup$ 

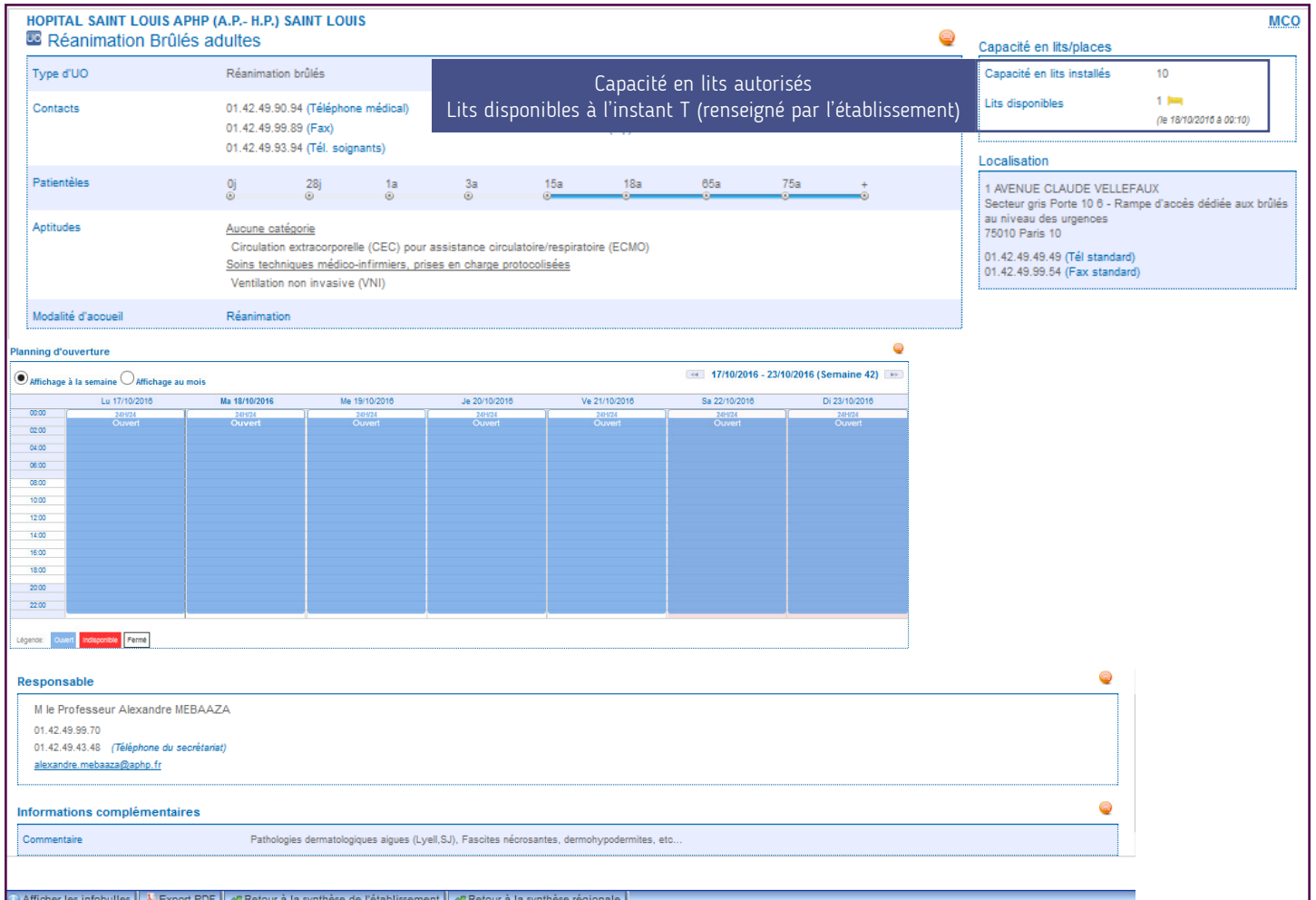

# Garde régionale / Informations urgentes

Bienvenue A(X)  $\bigcirc$  Recherche  $\bigcirc$ Répertoire  $\bigcirc$   $\bigcirc$  Disponibilités  $\bigcirc$ Menu  $\bigcirc$  PDSES  $\bigcirc$ Garde régionale  $\bigcirc$  (X)  $\bigcirc$   $\bigcirc$   $\bigcirc$ 

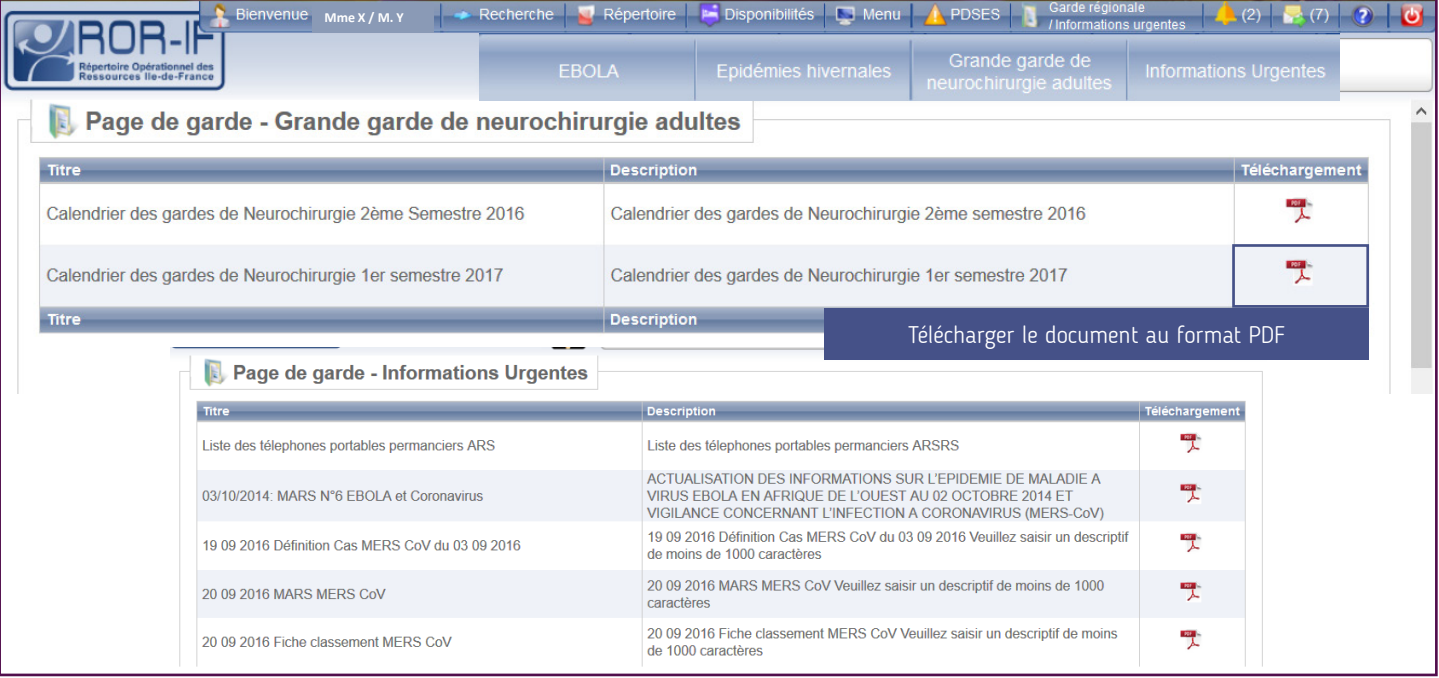

## Registre des refus dans le cadre de la PDSES

Bienvenue A(X)  $\bigcirc$  Recherche  $\bigcirc$ Répertoire  $\bigcirc$  Menibilités  $\bigcirc$ Menu  $\bigcirc$  PDSES  $\bigcirc$ Garde régionale  $\bigcirc$  (X)  $\bigcirc$   $\bigcirc$   $\bigcirc$   $\bigcirc$ 

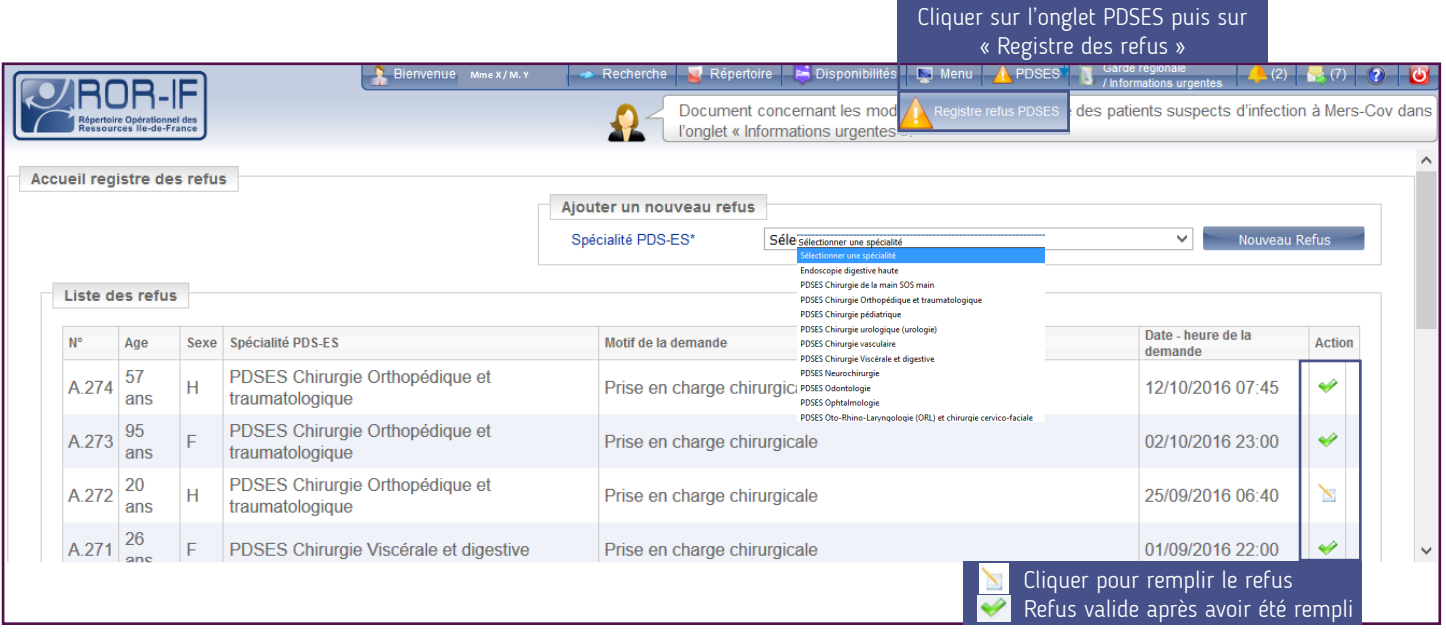

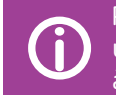

Pour remplir la PDSES, il faut se connecter avec un identifiant « référent PDSES »,<br>urgences ou SAMU. Un statut référent/ consultant/ direction ne donne pas accès<br>à la PNSES à la PDSES.

#### Fonctionnement non-conforme dans la PDSES

Bienvenue A(X)  $\bigcirc$  Recherche  $\bigcirc$ Répertoire  $\bigcirc$  Menibilités  $\bigcirc$ Menu  $\bigcirc$  PDSES  $\bigcirc$ Garde régionale  $\bigcirc$  (X)  $\bigcirc$   $\bigcirc$   $\bigcirc$   $\bigcirc$ 

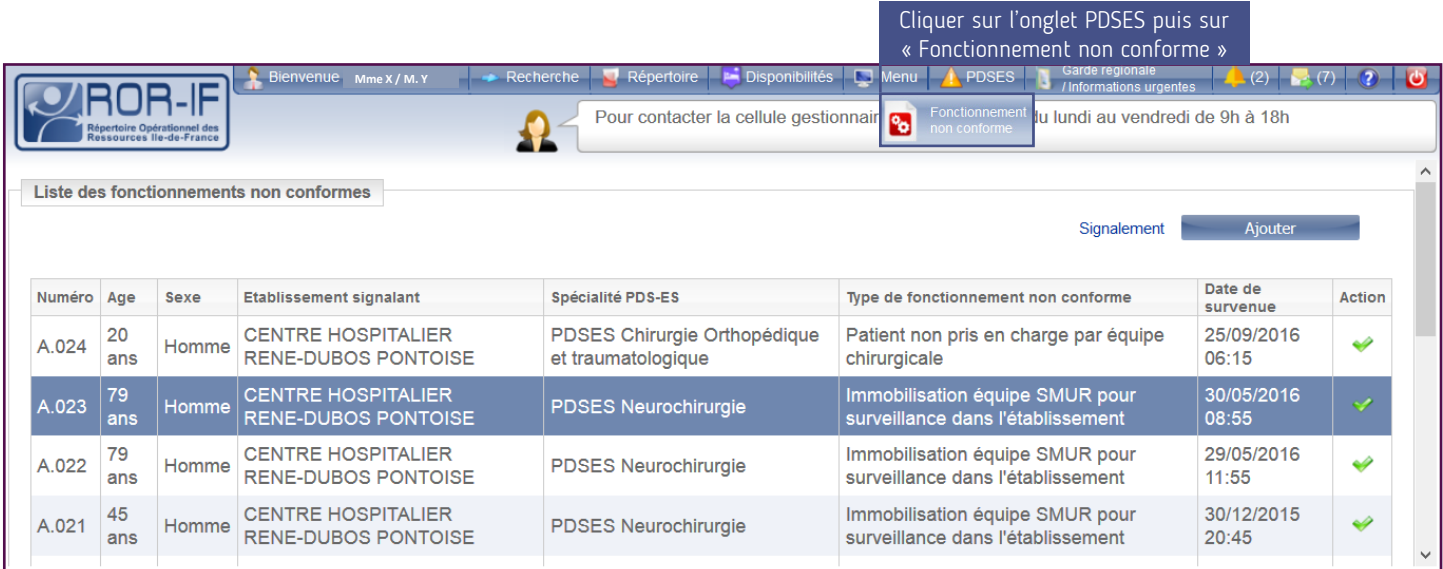

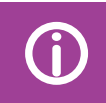

Pour remplir la PDSES, il faut se connecter avec un identifiant « référent PDSES »,<br>urgences ou SAMU. Un statut référent/ consultant/ direction ne donne pas accès<br>à la PNSES à la PDSES.

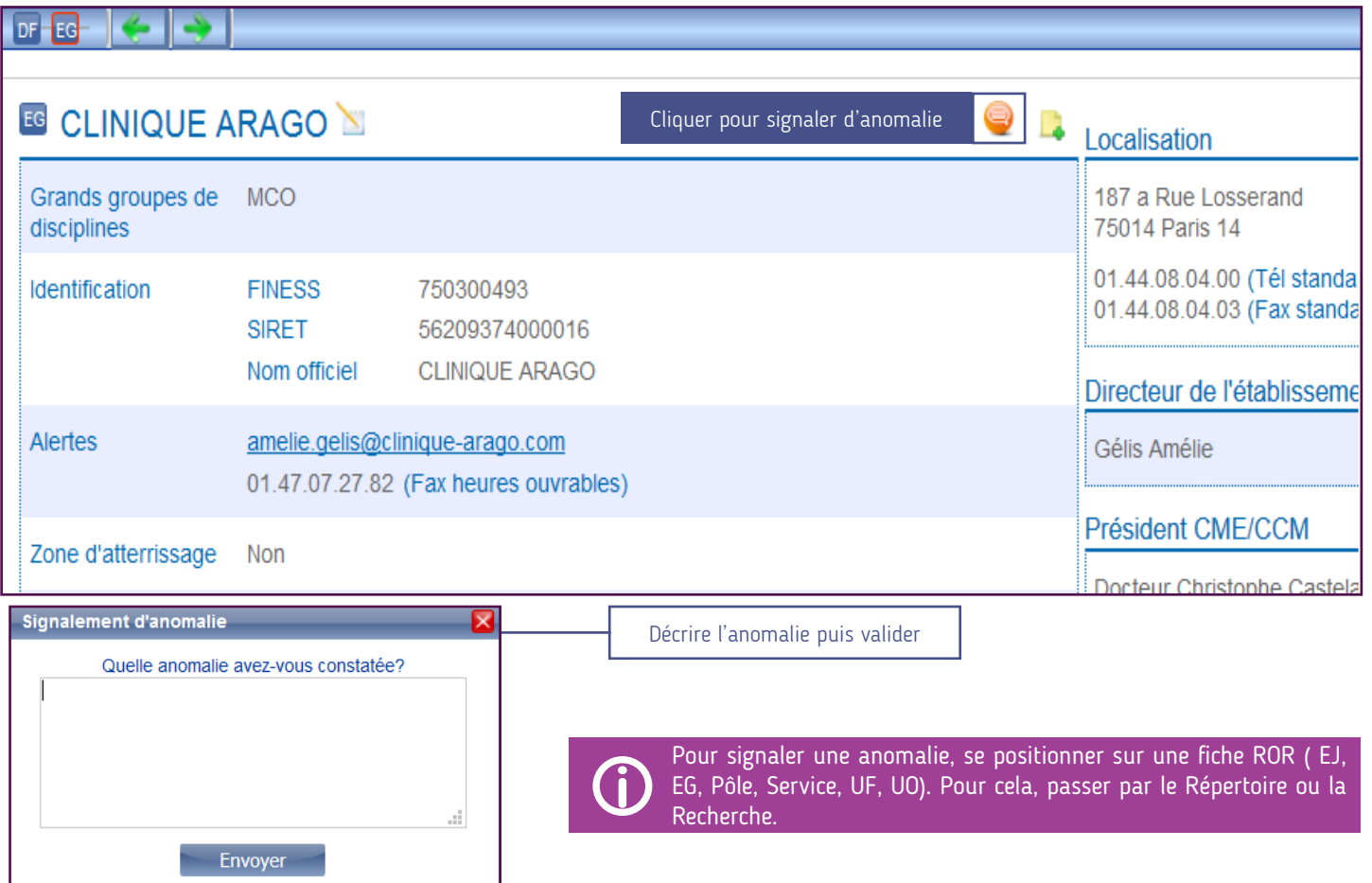

# Suivre l'anomalie

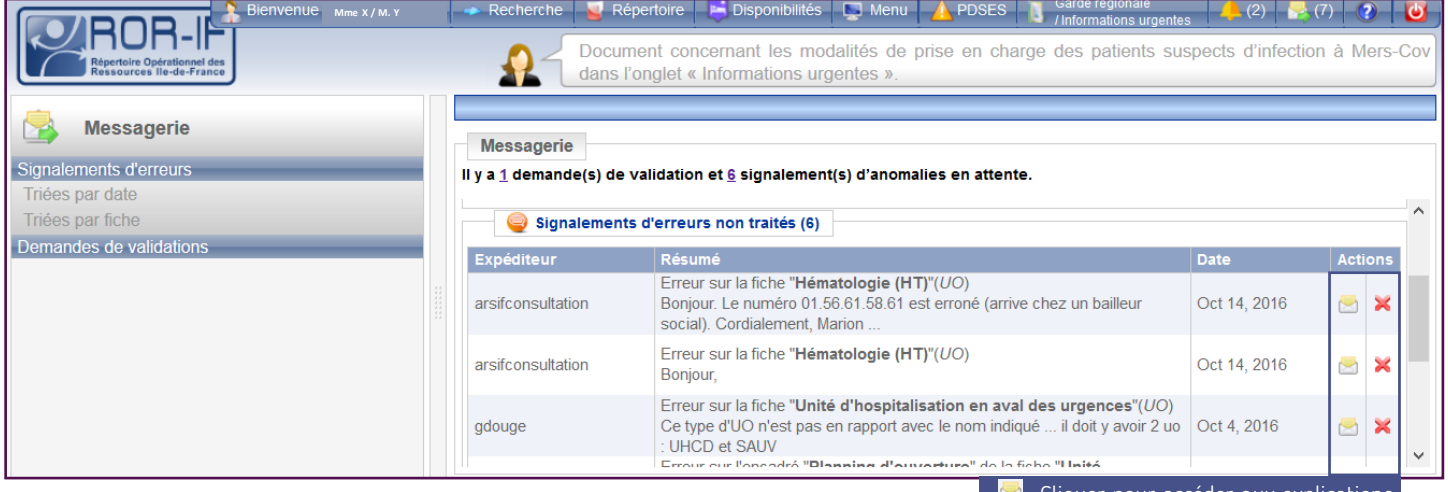

Cliquer pour accéder aux explications Supprimer cette anomalie

#### **www.ror-if.fr**

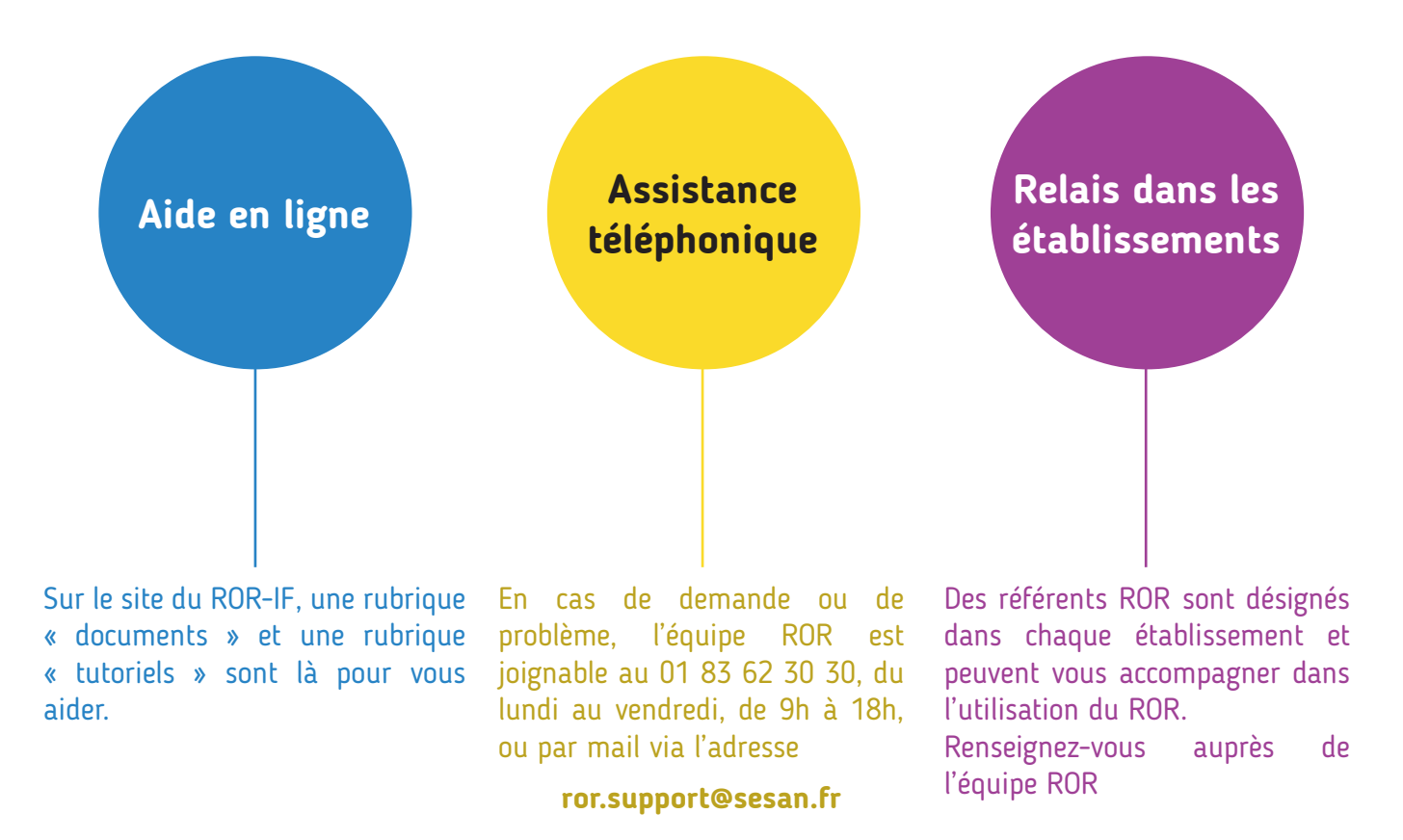

#### Rôles des autres applications en lien

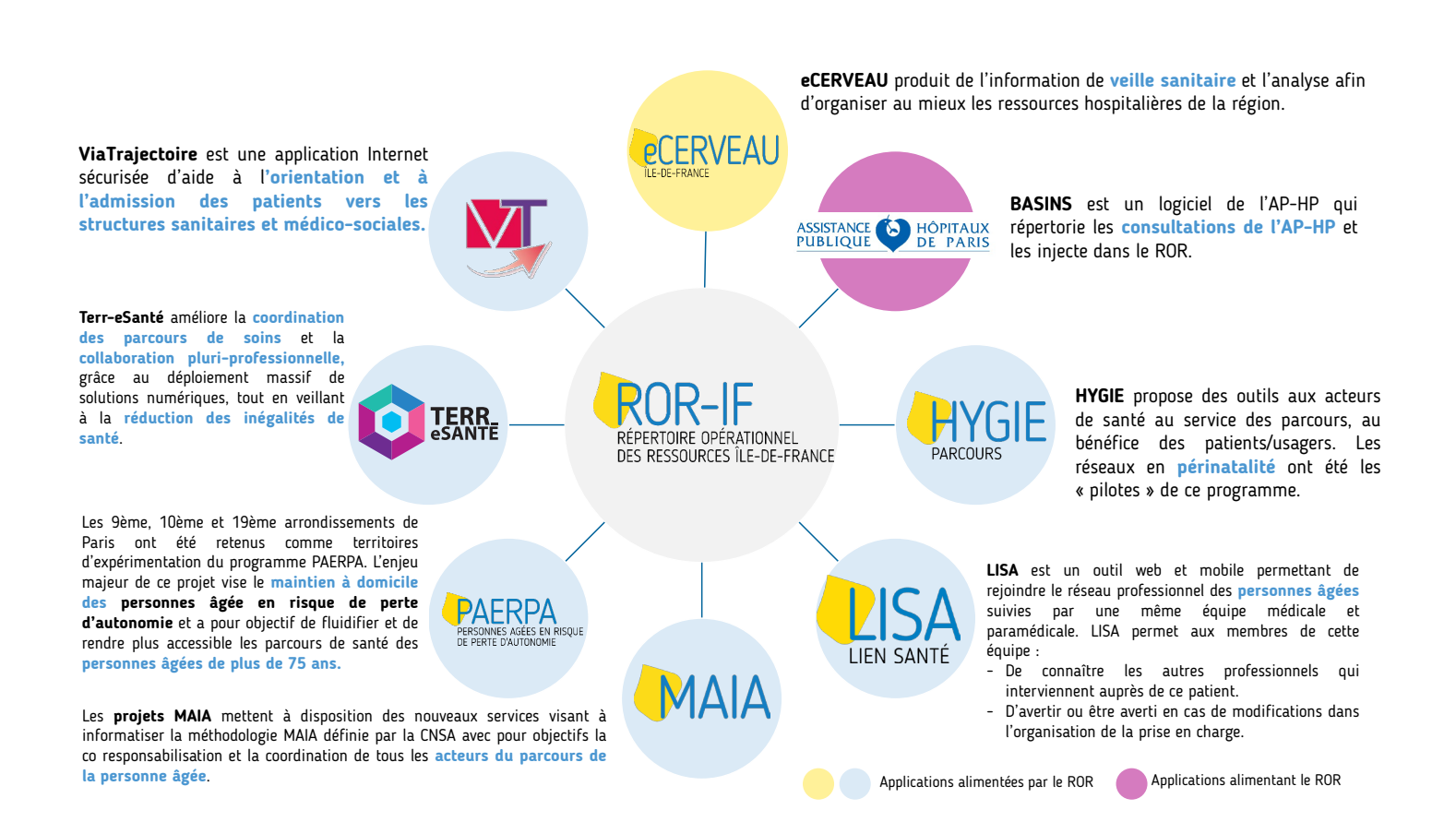

#### Glossaire

 $\mathfrak{C}$ 

 $\bullet$ 

Uo point entrée d'une filière

- EG : Entité Géographique
- EJ : Entité Juridique
- GGD : Grands Groupes de Disciplines
	- MCO : Médecine Chirurgie Obstétrique
	- PSY : Psychiatrie
	- SLD : Soins de Longue Durée
	- SSR : Soins de Suite et de Réadaptation
- UF : Unité Fonctionnelle
- UO : Unité Opérationnelle
- USIC : Unité de Soins Intensifs Cardio-vasculaires
- USINV : Unité de Soins Intensifs Neuro-Vasculaires

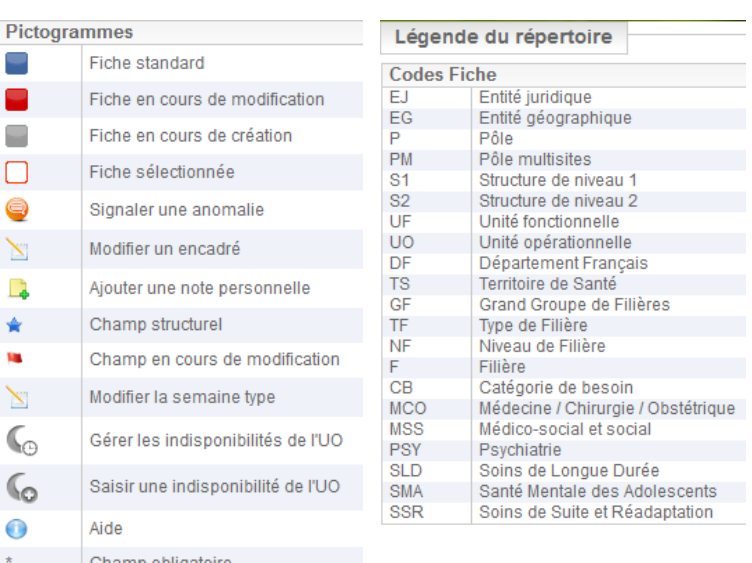

www.ror-if.fr

# Équipe ROR

Cédric BARBIEUX - Directeur de projet Emilie BOUIN-CHARPENTIER – Pilote d'applications Dr Guillaume DOUGE - Référent métier

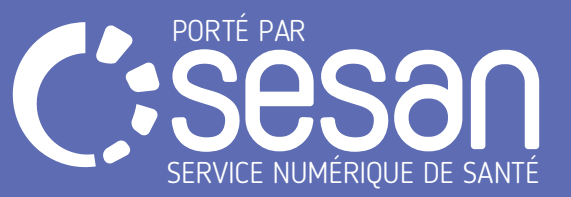